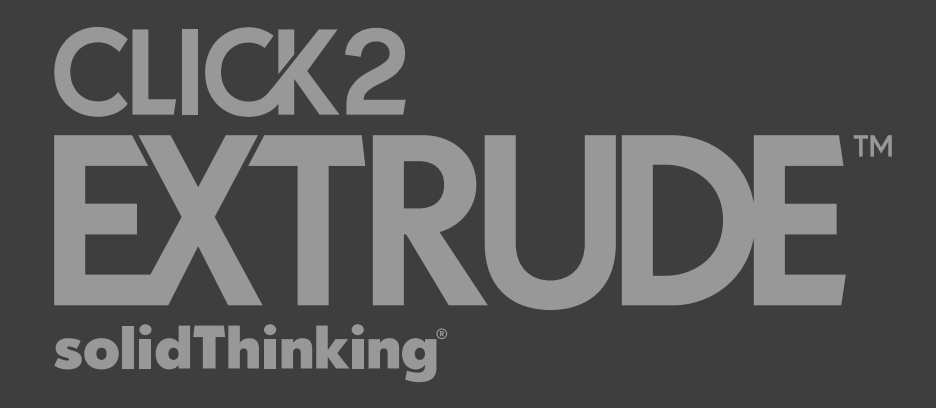

### Click2Extrude Metal 2018

Installation Guide

**C** Learn more at solidThinking.com

© 2017 solidThinking, Inc. All Rights Reserved. All other trademarks are properties of their respective owners.

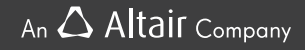

### **Contents**

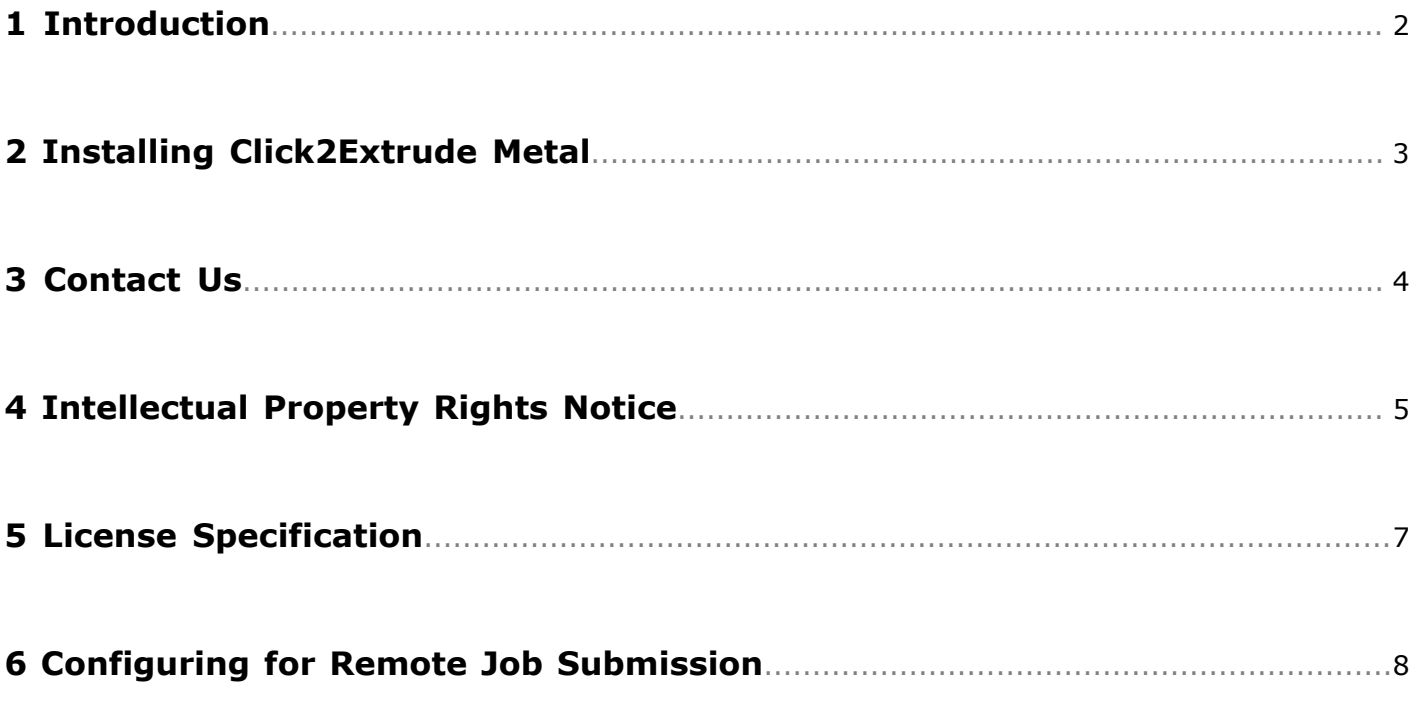

# <span id="page-2-0"></span>**Introduction 1**

The Click2Extrude installers can be downloaded from the Altair website.

## <span id="page-3-0"></span>**Installing Click2Extrude Metal 2**

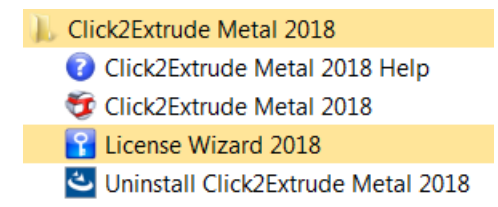

This is automatically configured to be used on the local machine and no additional setup is required.

# <span id="page-4-0"></span>**Contact Us 3**

Welcome to the community!

If you are a customer and require technical support or more information about Click2Extrude, you can browse our forum, watch videos, find documentation, and contact us at our website at www.solidthinking.com or solidthinking.com/click2extrude.

If you are an HyperWorks customer and require support, please contact your local support office as listed on the HyperWorks website at www.altairhyperworks.com or contact hxsupport@altair.com.

## <span id="page-5-0"></span>**Intellectual Property Rights Notice 4**

Copyrights, Trademarks, Trade Secrets, Patents & Third Party Software Licenses

#### **Click2Extrude® 2018**

Copyright © test 1993-2017. All Rights Reserved.

昆 **Notice:** Pre-release versions of software are provided 'as is', without warranty of any kind. Usage is strictly limited to non-production purposes.

#### **Software products of , Inc., a wholly owned subsidiary of Altair Engineering:**

Inspire® 2018 2009-2017; Evolve ®2017 1993-2017; Compose® 2017 2007-2017, Activate ® 2017 1989-2017, Embed® 2017 1989-2017, Embed® SE 2017 1989-2017; Click2Extrude® Metal 2018 1996-2017; Click2Extrude® Polymer 2018 1996-2017; Click2Cast ® 14.0 2011-2016; Click2Form® 2018 1998-2017.

intellectual property rights are protected under U.S. and international laws and treaties. Additionally, software is protected under patent #6,859,792 and other patents pending. All other marks are the property of their respective owners.

#### **Inc. Proprietary and Confidential. Contains Trade Secret Information.**

Not for use or disclosure outside of and its licensed clients. Information contained in software shall not be decompiled, disassembled, "unlocked", reverse translated, reverse engineered, or publicly displayed or publicly performed in any manner. Usage of the software is only as explicitly permitted in the end user software license agreement. Copyright notice does not imply publication.

#### **Software Security Measures:**

Inc. and its subsidiaries and affiliates reserve the right to embed software security mechanisms in the Software for the purpose of detecting the installation and/or use of illegal copies of the Software. The Software may collect and transmit non-proprietary data about those illegal copies. Data collected will not include any customer data created by or used in connection with the Software and will not be provided to any third party, except as may be required by law or legal process or to enforce our rights with respect to the use of any illegal copies of the Software. By using the Software, each user

consents to such detection and collection of data, as well as its transmission and use if an illegal copy of the Software is detected. No steps may be taken to avoid or detect the purpose of any such security mechanisms.

#### **End User Software License Agreement**

A full copy of the license agreement was provided to you upon download or installation of this product. Click to view an [individual](http://www.solidthinking.com/pdf/solidThinking_2018_Software_License_Agreement.pdf) copy.

#### **Supplier Warranties**

Supplier warranties for third party software can be viewed at: [www.solidthinking.com/3rdpartylicense.](http://www.solidthinking.com/3rdpartylicense)

<span id="page-7-0"></span>Click2Extrude requires user to specify the environment variable ALTAIR\_LICENSE\_PATH and without this, all components of Click2Extrude will not work.

Multiple license paths are allowed and should be separated by a semicolon (;) on Windows and a colon (:) on Unix/Linux. The proper format for a network license location is port@hostname. If you are using a local license file, simply set the value to the full pathname of the file.

A few examples of license paths on Windows are:

ALTAIR\_LICENSE\_PATH=6200@server.foo.bar.com

ALTAIR\_LICENSE\_PATH=6200@srv1;6200@srv2;6200@srv3

ALTAIR\_LICENSE\_PATH=C:\Program Files\Altair\Licensing12.0\altair\_lic.dat

For licensing with a USB Dongle Key License, please follow these steps:

- **1.** Rename your license file to altair lic.dat.
- **2.** Create a new folder called "security" under <install location>:\Click2Extrude .
- **3.** Place the altair\_lic.dat file under <install location>:\Click2Extrude\security .
- **4.** Create the environment variable ALM\_DONGLE\_ENABLED and set the variable value to 1.
- **5.** Plug in the dongle. A red light on the dongle will glow if your system has the correct driver installed. If not, please visit [https://sentinelcustomer.gemalto.com/sentineldownloads/?s](https://sentinelcustomer.gemalto.com/sentineldownloads/?s=&c=End+User&p=Sentinel+HASP&o=Windows&t=Runtime+%26+Device+Driver&l=English) [=&c=End+User&p=Sentinel+HASP&o=Windows&t=Runtime+%26+Device+Driver&l=English](https://sentinelcustomer.gemalto.com/sentineldownloads/?s=&c=End+User&p=Sentinel+HASP&o=Windows&t=Runtime+%26+Device+Driver&l=English) to download the file "Sentinel HASP/LDK Windows GUI Run-time Installer".
- **6.** Invoke Click2Extrude.

## <span id="page-8-0"></span>**Configuring for Remote Job Submission 6**

Please see the Click2Extrude Metal Remote Configuration Guide for more information on remote job submission.